Archicad26 クイックリファレンス C for Mac

インターフェース

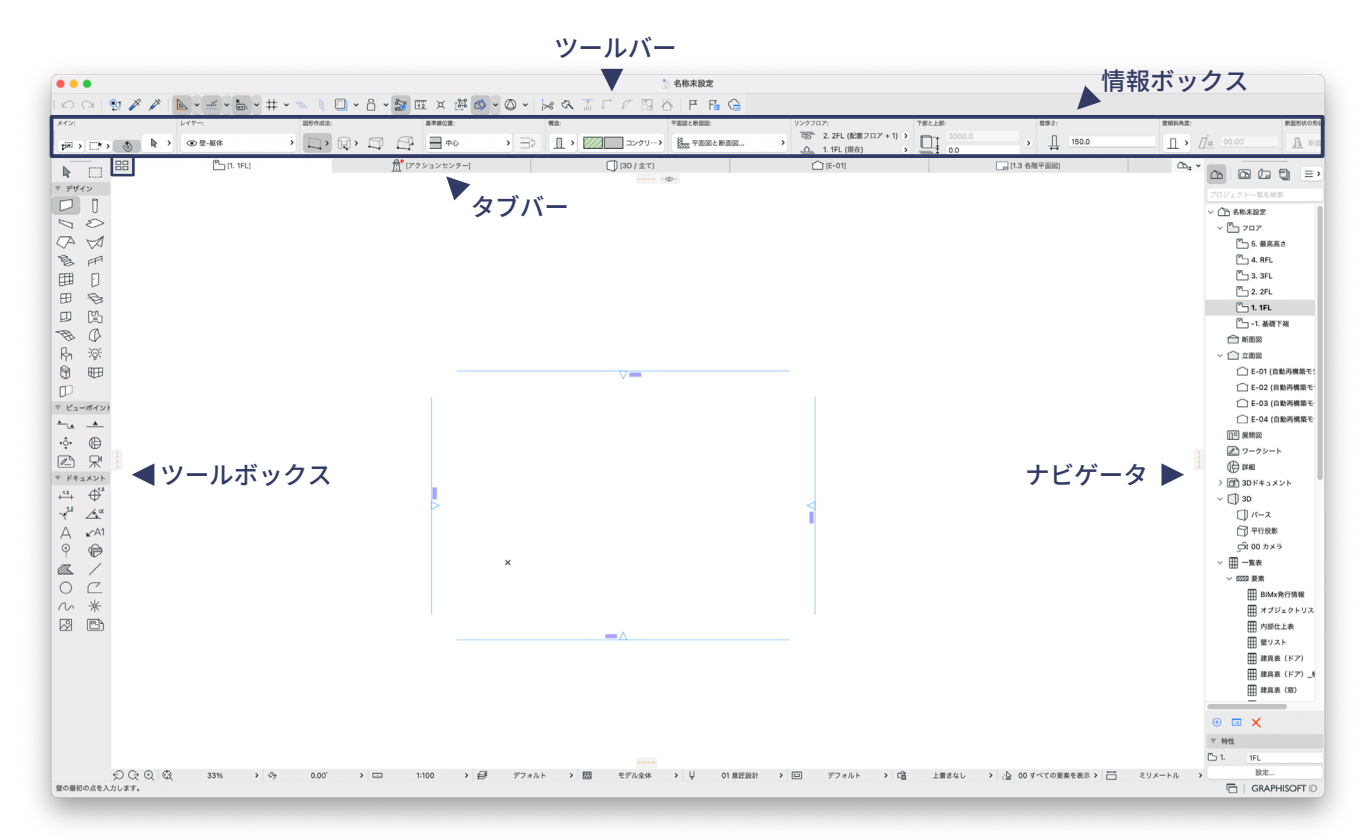

### タブの概要を表示

開いているタブの内容を表示します。 各タブの上にカーソルを合わせると、そのタブの内容が確認できます。

### マウスのホイールボタン操作

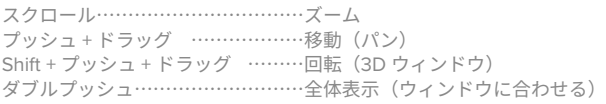

## Archicad サポート情報

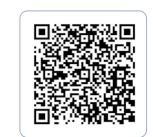

**GRAPHISOFT Community** 

https://community.graphisoft.com/t5/日本/ct-p/JP グラフィソフトのコミュニティサイト ヘルプ記事や使い方のガイドまで 。豊富な情報がみつかります

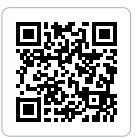

#### GRAPHISOFT ナレッジヤンター

https://support.graphisoft.co.jp/ 使い方のヒントや解決策、またよくある質問など 検索できるナレッジベース。

# ショートカット

#### ファイルメニュー ファイルメニュー しんしゃ しんしゃ しんしゃ 画面表示

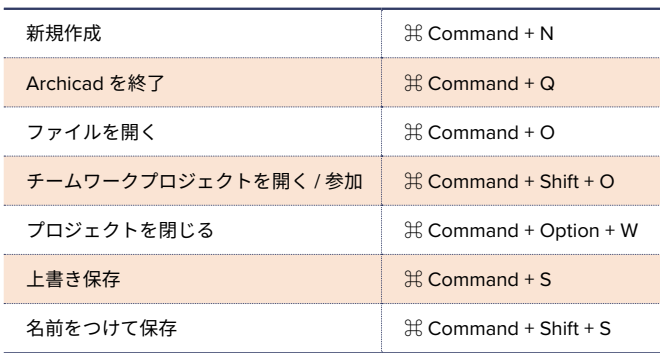

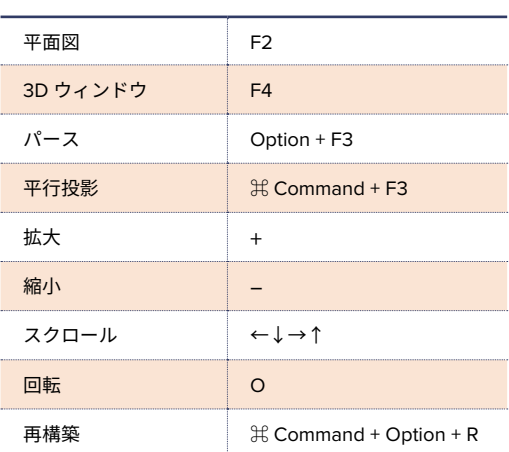

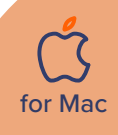

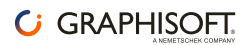

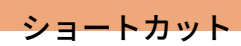

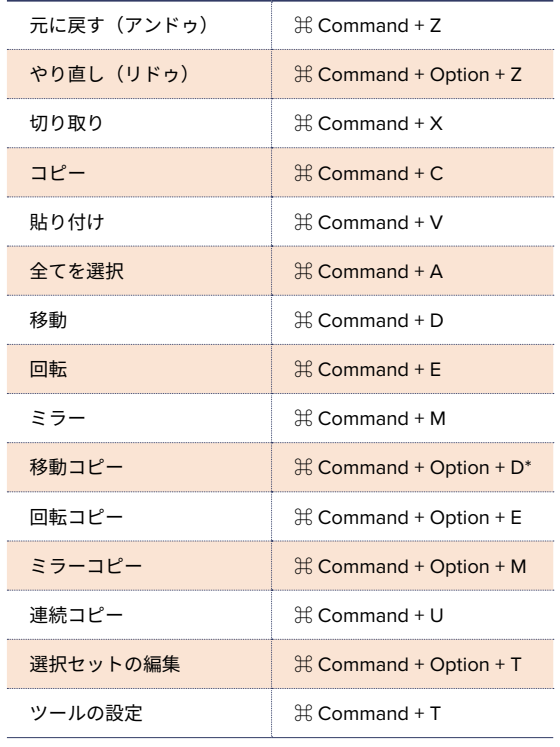

macOSのショートカットオフの場合に機能\*

編集メニュー ファイン しゅうしゃ アイルメニュー

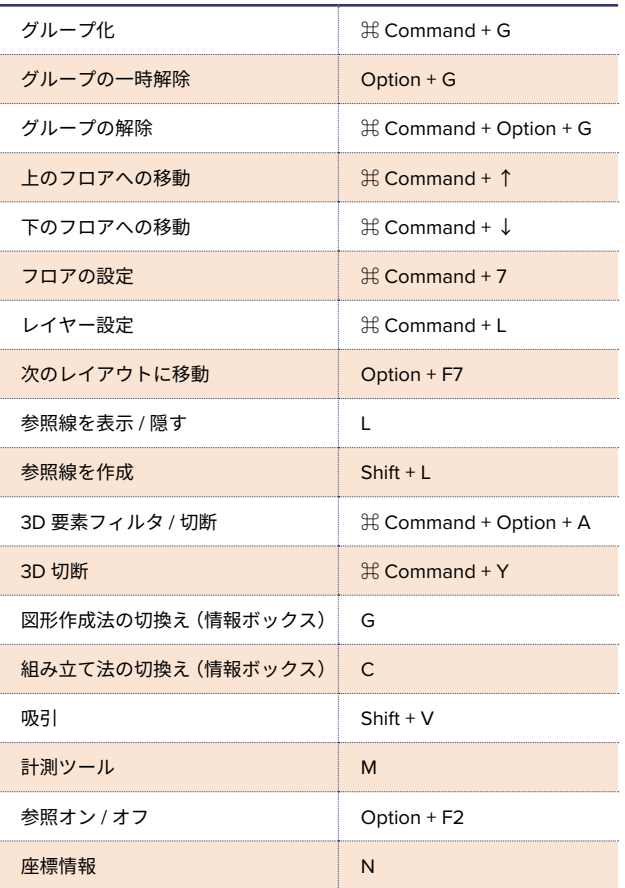

固定ショートカットキー

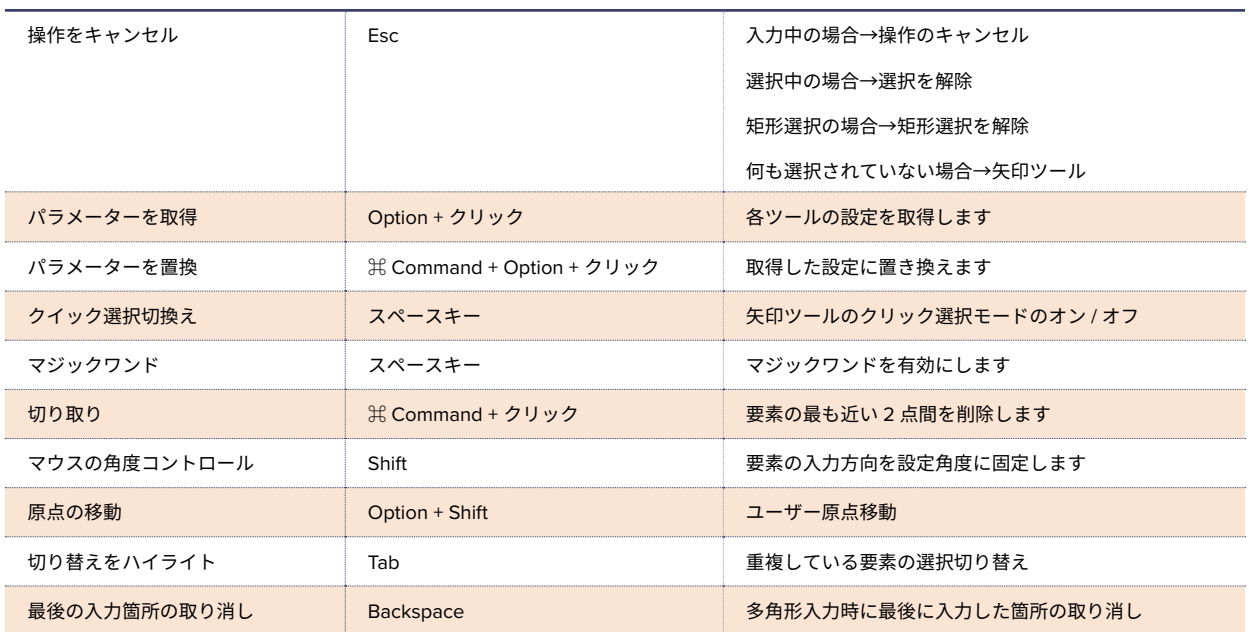

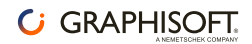

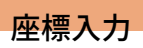

### 座標情報

座標情報を使用するには、 ー。。。<br>ツールバ上の座標情報切替えボタンを有効化します。

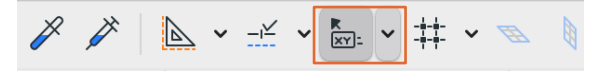

座標情報でキーボードから X,Y などのキーを押すと 座標情報が展開されます。

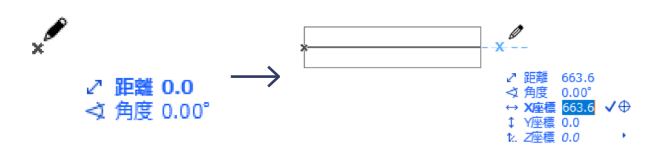

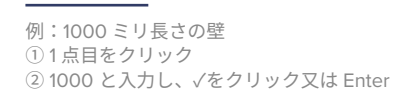

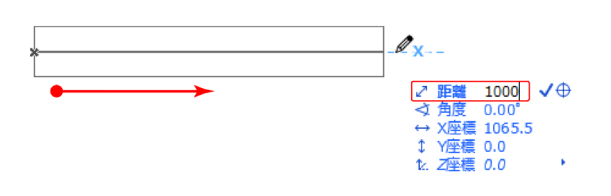

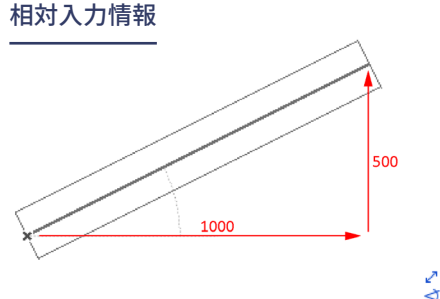

♪ 距離 1118.0<br>◇ 角度 26.57°<br>→ X座標 1000.0<br>↓ Y座標 500<br>セ. Z座標 0.0 ′ √⊕

例 X:1000 ミリ、Y:500 ミリ ①1点目をクリック

© X1000+ Y500+√をクリックまたは Enter

(にする-マイナス方向への入力は(

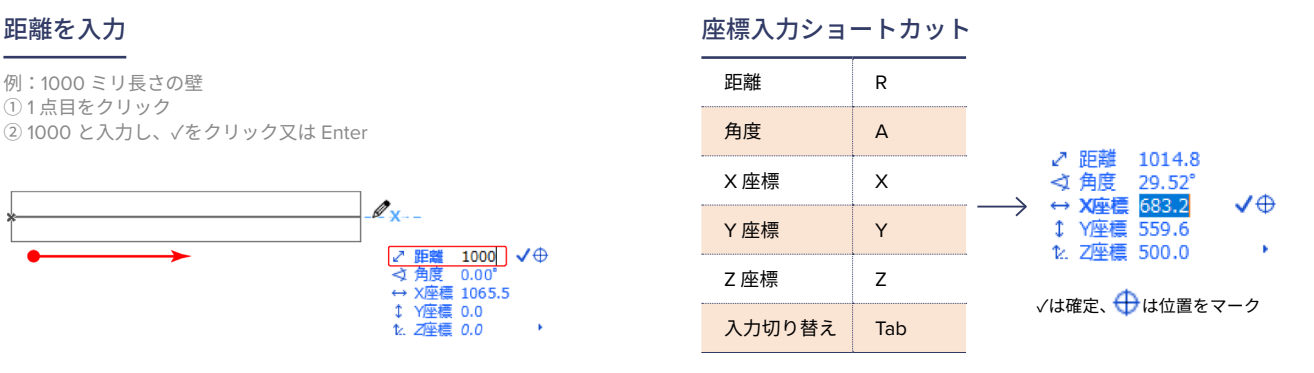

## 参照線

#### 参照線表示 / 非表示

① 参照線は参照線分節を作成より入力できます。 2D/3D の両方のウィンドウで正確な入力を実現します。

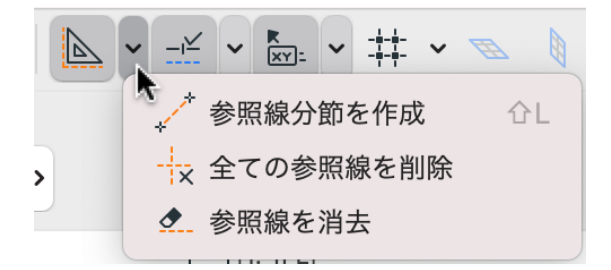

#### ②参照線は参照線タブからドラッグでも配置可能です。

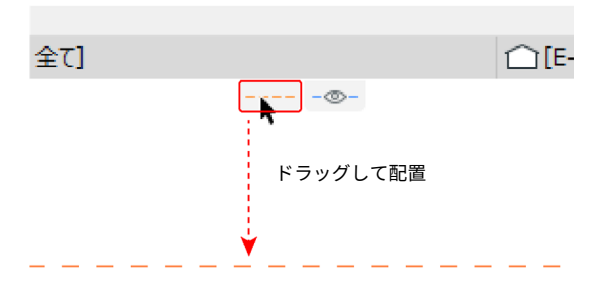

#### 参照線の移動とコピー

移動:マウスを近づけて +++++ を表示し、ドラッグ。 コピー:移動しながら、 。<br>
Cption キーを押すとコピーできます。

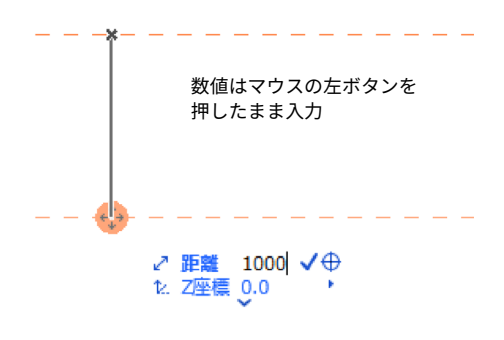

#### 参照線ショートカット

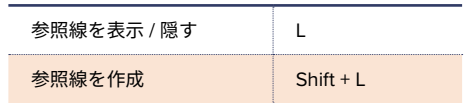

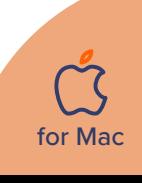

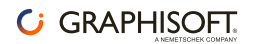

## 要素選択

:矢印ツールが有効な状態 目的の要素をホイントしてクリックします。 または、マウスで囲んで、選択する要素を矩形で囲みます。

:選択対象ツールが有効な状態 Shift キーを押し、目的の要素をポイントしてクリックします。

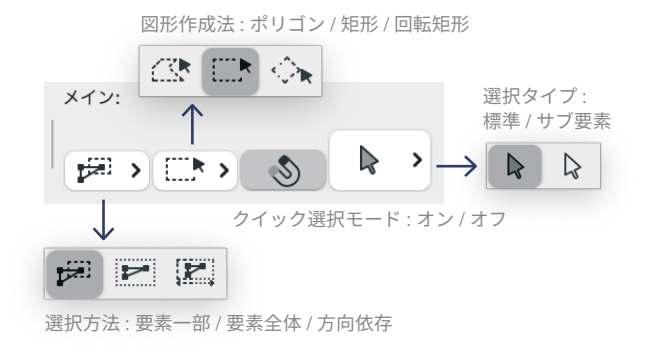

#### 選択ショートカット

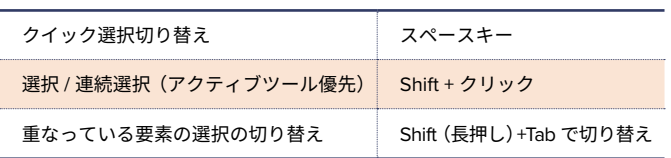

## ペットパレット入力/編集機能

### ペットパレット入力 しゅうしゃ しゅうしゃ ペットパレット編集

壁 / スラブ / 線分等の各ツールで使用できます。

① 直接入力 おおおおし の前の辺に正接する円弧

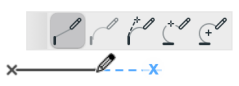

3 正接で定義される円弧 (4) 3点で定義される円弧

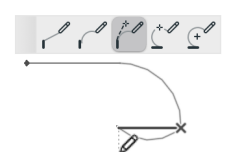

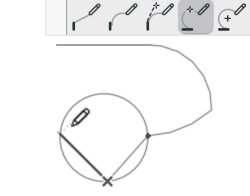

 $\begin{array}{c} \begin{array}{c} \mathcal{O} & \mathcal{O} & \mathcal{O} & \mathcal{O} \end{array} \end{array}$ 

入力終了➅

5 中心で定義される円弧

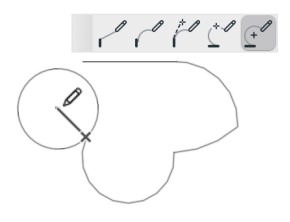

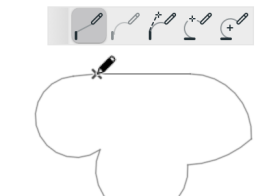

## 選択設定のプログランスのプログランスのプログランスを受けることを受けている。

クイック選択は、面を持つ1つの要素 (スラブや屋根など)を 。<br>選択する最も簡単な方法です。 クイック選択をデフォルト作業モードとして起動するには、矢印 ツールの情報ボックスで [クイック選択] アイコンをオンにします。

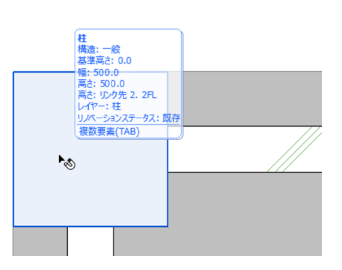

 $(1)$ クイック選択モードを 。オンに設定 壁 / スラブ / オブジェ クト等の各要素の上に マウスカーソルを移動。

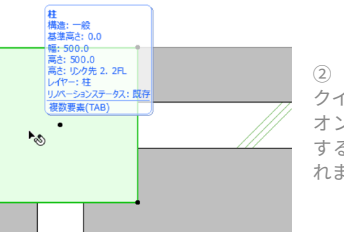

クイック選択モードが オンの状態でクリック すると各要素が選択さ 。れます

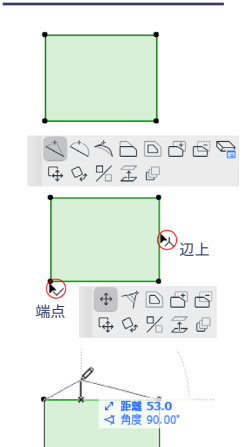

#### $(1)$ 。要素を選択します ※ 選択されたツールを 。アクティブにしてください

 $\circled{2}$ 辺上でカーソルか<u>|人|</u>三叉、 |端点でカーソルか|<u>∨|</u>ナェックで クリックするとペットパレットが 。表示されます

3 / ペットパレットでは形状変更 拡大 / 縮小などが行えます。

for Mac

## インテリジェントカーソル

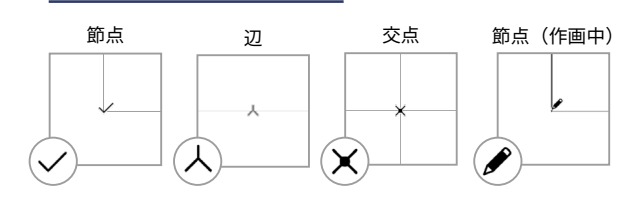